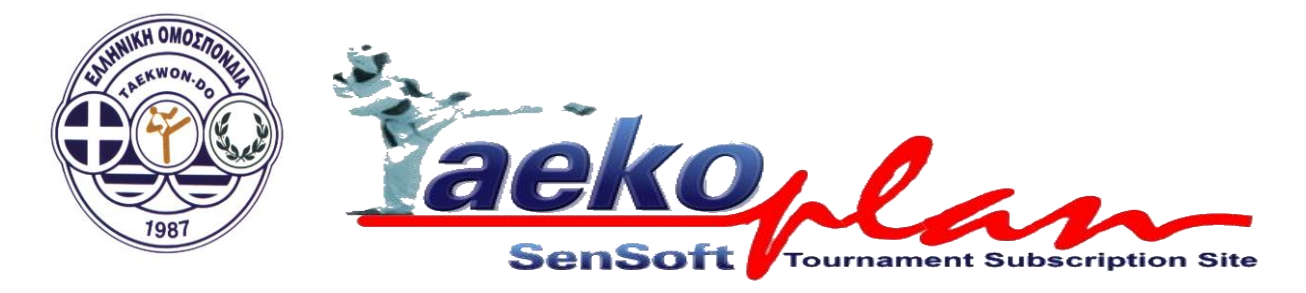

## **ΟΔΗΓΙΕΣ για την Ηλεκτρονική Δήλωση Συμμετοχής Αθλητών και Παραγόντων για τα πρωταθλήματα της ΕΛ.Ο.Τ. (On line registration)**

- **ΠΡΟΣΟΧΗ: Πριν ξεκινήσετε την εγγραφή θα πρέπει να διαθέτετε ηλεκτρονικό ταχυδρομείο (e-mail)**
- **Μπαίνετε στην ιστοσελίδα [http://www.tpss.nl](http://www.tpss.nl/)**
- **Επιλέγετε Ελληνικά πατώντας το εικονίδιο με την ελληνική σημαία**

**(τελευταίο εικονίδιο δεξιά επάνω) της σελίδας**

• **Πατήστε το μεσαίο κουμπί : Πηγαίνετε στην σύνδεση όπως φαίνεται παρακάτω:**

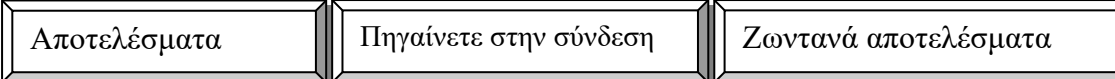

- **Δημιουργείτε έναν λογαριασμό πατώντας το κουμπί account στα αριστερά της σελίδας**
- **Συμπληρώστε υποχρεωτικά όλα τα πεδία με αστερίσκο με Λατινικούς χαρακτήρες – Αγγλικά (για το όνομα του Συλλόγου παρακαλούμε πατήστε το πεδίο Ψάξτε την ομάδα σας και σε περίπτωση που δεν είναι καταγεγραμμένη, θα πρέπει να το εγγράψετε στο πεδίο Αν δεν βρεθεί, προσθέστε το όνομα της ομάδας εδώ και στην συνέχεια πατήστε το πεδίο Σώστε και οκ στο μήνυμα που θα εμφανιστεί. Τώρα επιστρέψατε στις ΛΕΠΤΟΜΕΡΕΙΕΣ ΛΟΓΑΡΙΑΣΜΟΥ και συνεχίστε την εγγραφή.**
- **Αφού έχετε συμπληρώσει την πρώτη στήλη (αριστερά), παρακαλούμε συμπληρώστε δεξιά το πεδίο Σύνδεση με κωδικό που επιθυμείτε ( θα πρέπει να το θυμάστε), καθώς επίσης και το αμέσως από κάτω πεδίο Κωδικός Πρόσβασης με κωδικό που επιθυμείτε (θα πρέπει και αυτό να το θυμάστε). Και οι δύο κωδικοί θα πρέπει να έχουν το λιγότερο 6 χαρακτήρες και όχι περισσότερους από 8- και να μην είναι ίδιοι.**
- **Στη συνέχεια πατήστε το πεδίο Προσθήκη/Ανανέωση**
- **Πηγαίνετε ξανά στην ιστοσελίδα [http://www.tpss.nl](http://www.tpss.nl/) πατάτε το πεδίο Πηγαίνετε στην σύνδεση συμπληρώστε δεξιά τα πεδία Σύνδεση - Κωδικός Πρόσβασης με τους κωδικούς σας και συνεχίστε πατώντας το πεδίο Συνδεθείτε και πηγαίνετε στη λίστα με τα πρωταθλήματα.**
- **Επιλέξτε και πατήστε από τον κατάλογο των πρωταθλημάτων το πρωτάθλημα που σας ενδιαφέρει (π.χ. Greek National Champioship Paidon – Korasidon) (το εικονίδιο με την ελληνική σημαία εμφανίζεται μπροστά από τον τίτλο του πρωταθλήματος)**
- **Στη συνέχεια πατήστε το πεδίο Εξουσιοδότησέ με .**
- **Θα σας αποσταλεί στην συνέχεια μήνυμα στο ηλεκτρονικό σας ταχυδρομείο στο οποίο θα αναγράφεται ο Κωδικός Εξουσιοδότησης του Συλλόγου σας.**
- **Αφού λάβετε τον Κωδικό Εξουσιοδότησης, πατήστε το πεδίο Σύνδεση και συμπληρώστε τα πεδία: Σύνδεση, Κωδικός Πρόσβασης και Κωδικός Εξουσιοδότησης και συνεχίστε πατώντας το πεδίο Συνδεθείτε και πηγαίνετε στη λίστα με τα πρωταθλήματα.**
- **Επιλέξτε και πατήστε από τον κατάλογο των πρωταθλημάτων το το πρωτάθλημα που σας ενδιαφέρει (π.χ. Greek National Champioship Paidon – Korasidon) (το εικονίδιο με την ελληνική σημεία εμφανίζεται μπροστά από τον τίτλο του πρωταθλήματος)**
- **Έχετε ήδη εισέλθει στην κεντρική σελίδα εγγραφής Αθλητών-Αθλητριών και Παραγόντων (Αρχηγός Ομάδας και Προπονητές) και παρακαλούμε να συμπληρώσετε με Λατινικούς Χαρακτήρες-Αγγλικά τα σχετικά πεδία.**
- **ΠΡΟΣΟΧΗ: Όταν εγγράφετε τους αθλητές σας, βεβαιωθείτε ότι στο πεδίο Θα αγωνιστούν να επιλέξετε ΝΑΙ για να εμφανισθεί το πεδίο Κατηγορίες κιλών. Αφού συμπληρώστε όλα τα στοιχεία επιλέξτε το Προσθήκη/Ανανέωση για να καταχωρηθεί η εγγραφή σας.**
- **Πριν αποσυνδεθείτε από τον λογαριασμό σας βεβαιωθείτε ότι έχετε εγγράψει Προπονητές και Αρχηγό Ομάδας πατώντας το πεδίο Πρόσθεσε παράγοντες της ομάδας.**

## ΣΗΜΕΙΩΣΗ :

Παρακαλούμε όπως ελέγχετε στο e-mail σας τα μηνύματα SPAM (ανεπιθύμητη αλληλογραφία) γιατί μπορεί να σας έχει αποσταλεί εκεί ο κωδικός εξουσιοδότησης σας.